# Microsoft Dynamics SL

(formerly known as Solomon)

These are notes for typical setup. For specific setup, please refer to the user manual.

## **Contents**

- 1) General Information
- 2) Setup in Solomon
- 3) PrintBoss Settings
- 4) Using PrintBoss with Solomon

# Section 1: General Information

PrintBoss is an application that adds flexibility and features to the task of printing multi-part accounting documents on Laser printers. In spite of their superior print quality and speed, laser printers have introduced some new challenges with printing accounting documents. PrintBoss solves these problems by offering the following features:

- PrintBoss will print multiple copies of any document.
- Enable unique printing for each copy, such as a legend.
- Each copy can be printed in a different order, or to a different printer, or from different trays within the same printer.
- Allow signatures to be printed on checks with security.
- Print text or graphics based on conditions of the document (e.g. document amount)
- Document design can be enhanced

The PrintBoss application uses a special Windows Printer driver in order to interface with Solomon. Once the appropriate settings are made in PrintBoss and Solomon, sending a document to PrintBoss requires no extra steps for the user.

# Section 2: Setup in Solomon

PrintBoss includes a background Form for a Solomon A/P Check. This uses the standard Solomon check report. Be sure to select this standard report. It is usually referred to as "Laser Check". If given the choice between a "Graphical" check, or non-graphical, choose the Graphical.

Also, set the Printer to be used for checks to the PrintBoss printer driver.

# Section 3: PrintBoss Settings

The following items are suggested for Solomon interfaces. This may serve as an installation checklist if problems are occurring. This section is broke into 3 subsections: Required Settings (these MUST be done after the initial installation), Checklist, and Other Common Settings.

### A.) REQUIRED SETTINGS

#### File/Printer Setup

Select the driver matching the Laser Jet printer. The PCL5e is recommended when available. Do not use a Post Script (PS) driver.

#### DO NOT select the PrintBoss 50 printer as the printer from the PrintBoss application.

### Edit/Bank List

Beginning with PrintBoss version 5.71.1, PrintBoss includes bank Wizards to make the setup easier. Simply click on Wizards and choose 'Bank Creation'. Each screen has instructions and suggestions specific to Solomon. You will be prompted to add a Logo or Signatures after the bank specific portion is completed.

PrintBoss comes with 10 bank accounts in the Standard edition. If more is needed, a Bank Key disk will need to be purchased. Call Wellspring Software, Inc., for more information.

# Wellspring Software **Notes PrintBoss View Notes**

#### Primary Tab:

- Bank Code Enter a word or phrase to identify this bank/company combination.
- Bank Prompt Enter any word or phrase for user recognition.
- Bank Name and Address Fill in the bank information as it should appear on the checks.
- Company Name and Address Fill in the company information as it should appear on the checks.
- Next Check Number DO NOT fill in. The check number comes from Solomon.
- Confirm Check Number "Auto...".

#### MICR Tab:

- Routing Number Enter the bank account routing number.
- Account Number Enter the bank account number. Use a period to designate a space.
- Check Number {CChkNo} or CCCCCC

# B.) CHECKLIST

### Options/ PrintBoss Driver Settings

- Transfer Folder/File  ${ComAppData\ldots\}$ Transfer}\{WinUserName}
- Append to Transfer File Do Not Check
- Load PB32.exe Checked
- Configuration Settings Save Location Local User Registry (Standard)
- 
- PB50 Driver Special Settings/Spool Dir {ComAppData\...\Spool}

• Capture Mode **Always Capture** 

station and user specific. Default values are 0.

Click OK when finished.

# Options/Configurations

Please visit our website www.wellspringsoftware.com for specific install steps if you are on a Citrix or Terminal Server environment.

#### Settings Tab

- MICR offset adjustment Use if needing to adjust the MICR line placement. This field is work
- Set Globally **Checked**
- Work File Private Folder Names {WinUserName}
- Always Trigger/Capture Settings

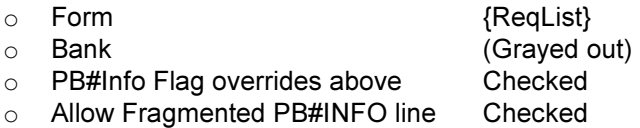

## Options/Form/Bank Request List

During installation, entries for Solomon are added to this list. If there are no entries available, either run the SETUP.EXE file again as an update or import the entries by clicking on the Import button. The request list files are stored in the PRNTBOSS\REQLIST\SOLOMON folder.

The Bank field defaults to {Request}. A bank list will appear for each check run to select a bank if this is not changed.

#### C.) OTHER COMMON SETTINGS Edit/Forms ... (highlight form) ... Editor \*\*S4\_AP2\*\*

#### Settings Tab:

- 
- 

• Copies 0 = just the original (increase to print copies).

• Auto-Archiving (Standard PrintBoss only) Typically set to "Overwrite work files at start of batch". If printing

# Wellspring Software **Notes PrintBoss View Notes**

copies, please refer to the manual for more details.

#### Multi-Parts & Printers Tab:

- Print Time Original set to "Immediate". If copies are set to batch, research archiving method settings to avoid lost documents. (see user manual)
- Source Tray Pulls the paper from the selected tray. This is based on the current printer in the PrintBoss program. The tray names may change if the printer selection changes.
- Destination Printer May be used to send designated copy to printer other than the PrintBoss default printer.

### Edit/Bank List

#### Signature\_Logos Tab

This tab is used if there is a signature or logo based on a PrintBoss Bank record. For these instructions, go to our website www.wellspringsoftware.com and visit our Support Documents page.

# Section 4: Using PrintBoss with Solomon

Print the checks to the PrintBoss printer driver. PrintBoss should load. If the BANK in the request list was set to {Request}, then a bank list will appear at the start of each batch. Select a bank and click on OK. PrintBoss will proceed to print the checks.